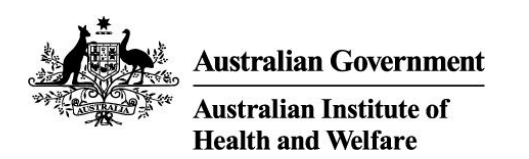

# **New SHIP Case Plan functionality** Specialist Homelessness Services Collection

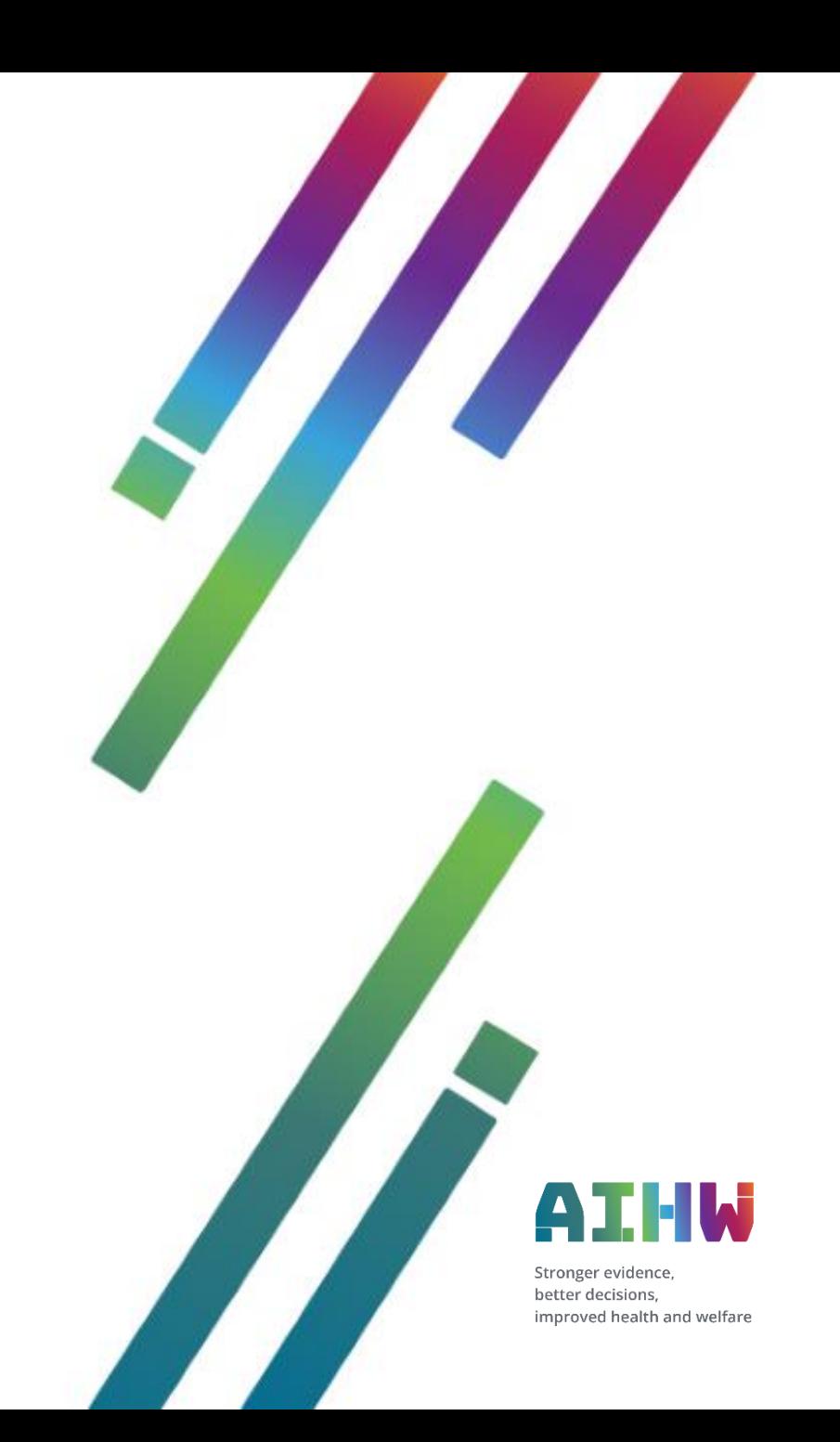

#### **Home**

This information pack provides information about new functionality for the Plans tab in SHIP. It includes the following sections:

- [Overview of new case plan functionality](#page-2-0)
- **[Case plan Support Domains](#page-4-0)**
- [Adding case Notes, Payments and Tasks directly from within Plans](#page-6-0)
- [Viewing and exporting associated Notes, Payments and Tasks](#page-9-0)
- [Outputting Plans Reports and Lists](#page-13-0)

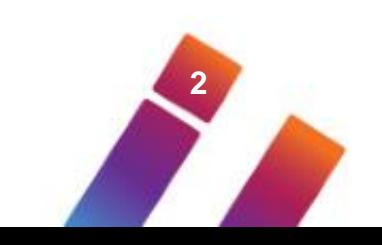

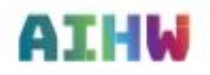

#### <span id="page-2-0"></span>**Overview of new case plan functionality**

Additional case plan functionality enables SHIP users to:

- record case plan actions against individual support domains
- record Notes, Payments and Tasks from within the actions of a case plan
- view Notes, Payment and Task records associated with a case plan action from within the Plan tab, then export to XLS or PDF.

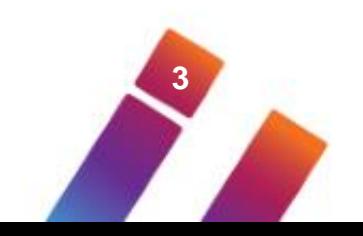

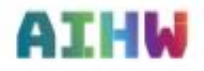

#### **Overview of case plan support domains**

Selecting Support Domains for case plan actions can assist:

- to identify areas in which change is needed
- to set goals and measure progress
- the implementation of a consistent case management framework
- more comprehensive reporting of case management outcomes.

NOTE: The use of support domains is optional – seek advice from your management for agency operational guidelines.

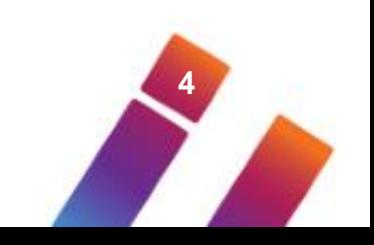

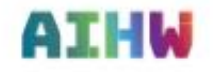

## <span id="page-4-0"></span>**Case plan support domains**

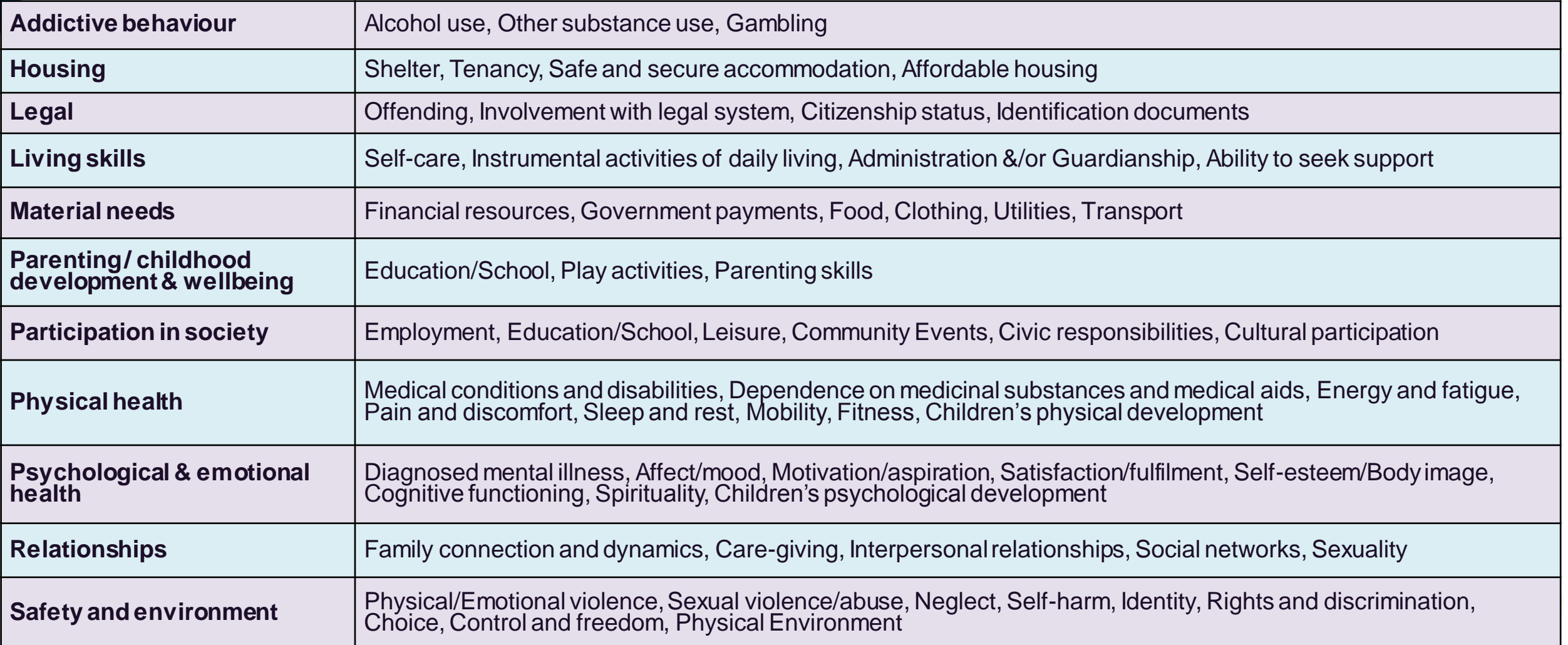

## **Case plan support domains**

**AIHW** 

Case plan Support Domains become available in a case plan after a new 'Action' is created.

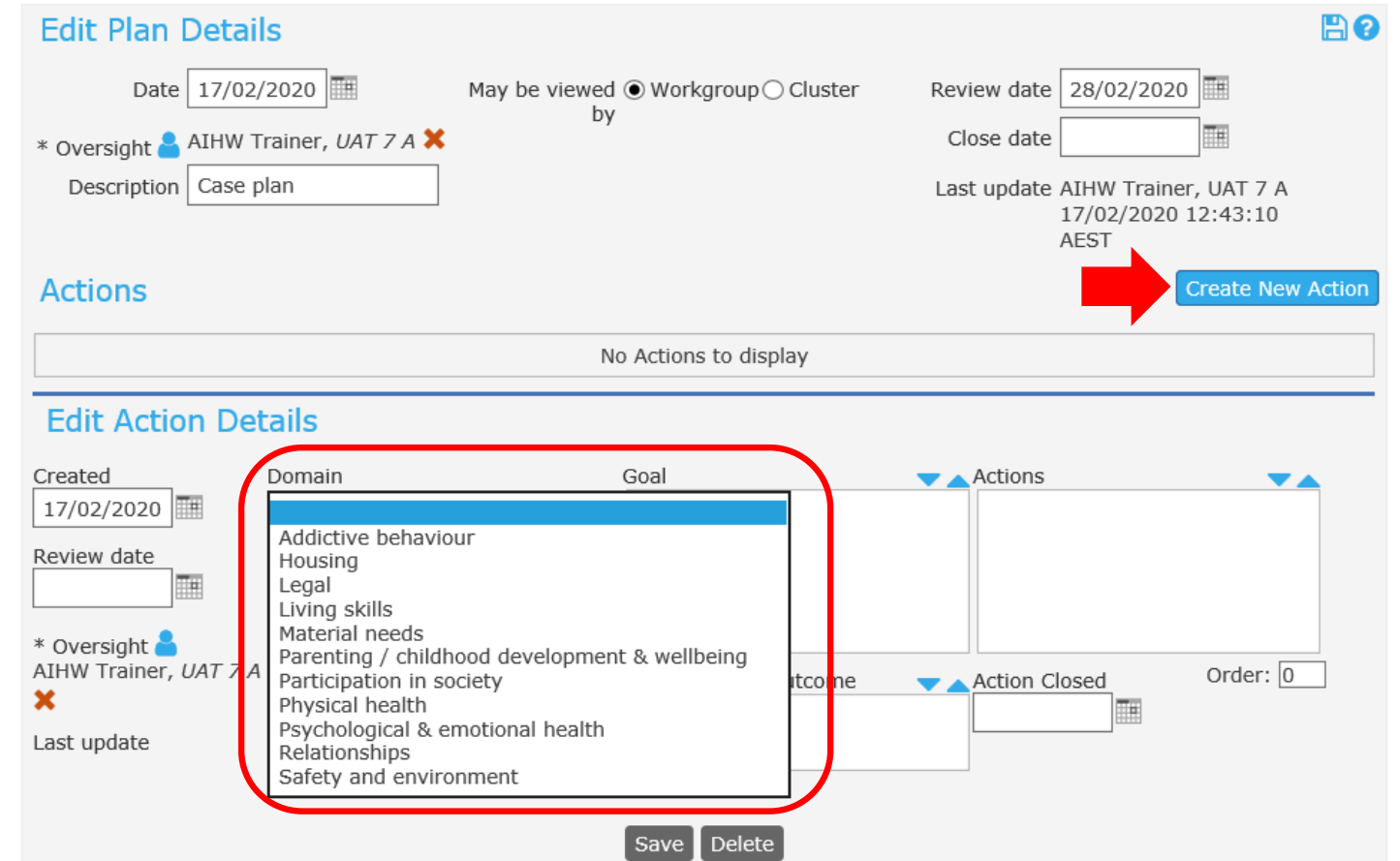

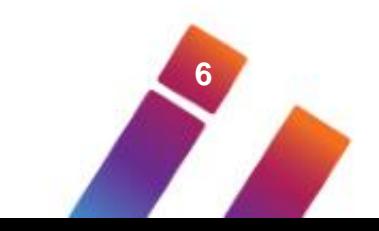

#### <span id="page-6-0"></span>**Functionality to create Notes, Payments or Tasks**

After an Action is saved, functionality to create a new Note, Payment or Task becomes available.

#### **Actions Create New Action** Date/Worker Issue Goals **Actions Review/Close** Find long-term independent Complete and submit housing Review: Not 17/02/2020 Housing AIHW Trainer Currently in emergency housing application Set accommodation Closed: Not Set 切目 **Edit Action Details** New Note Created Domain Goal Actions  $\mathbf{v}$   $\mathbf{A}$ New Payment 17/02/2020  $\vert \mathbf{v} \vert$ Find long-term independent Complete and subr Housing New Task housing application Review date Issue  $\blacktriangledown$ Currently in emergency accommodation \* Oversight AIHW Trainer, UAT 7 A Order:  $\boxed{0}$ Comments on Outcome Action Closed Outcome X  $\mathbf x$ Goal not Goal fully achieved N/A achieved Last update  $10000050$ AIHW Trainer, UAT 7 A 17/02/2020 12:53:11 AEST Delete Print View

**7**

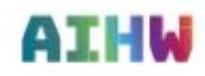

#### **Functionality to create Notes, Payments or Tasks**

An example of a Note created from within the case plan 'Action' – Related Action is also displayed.

• Save and close the Note to return to the Plans tab.

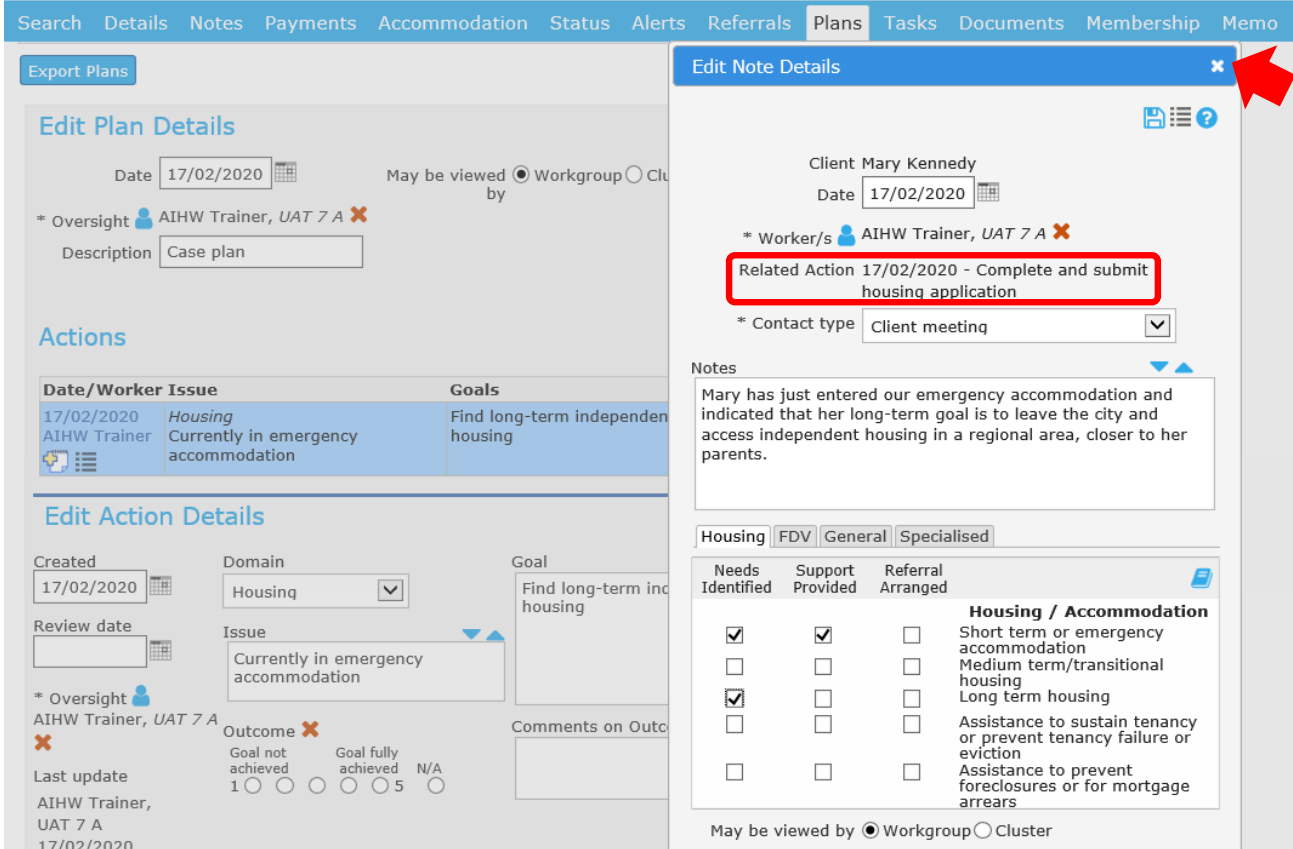

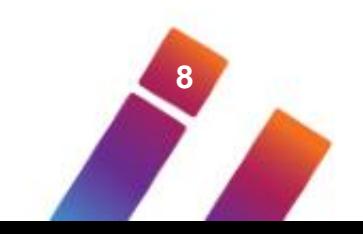

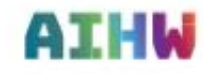

#### **Functionality to create Notes, Payments or Tasks**

New Notes, Payments or Tasks can also be created from within a list of Actions.

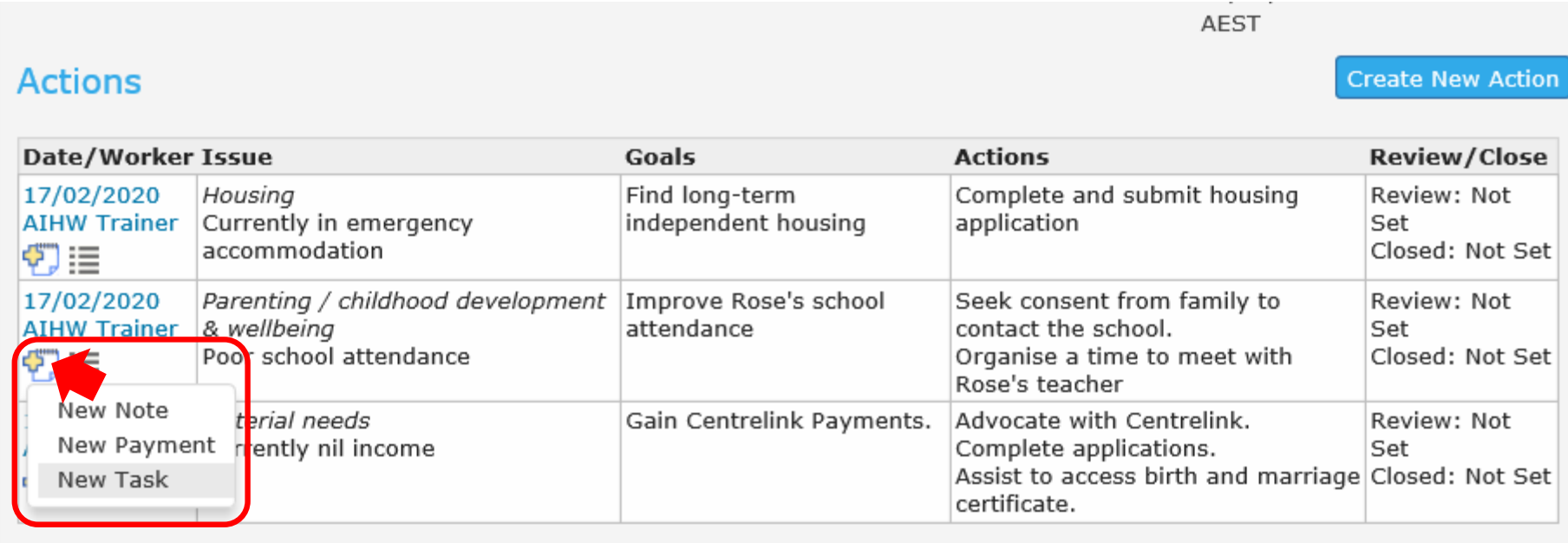

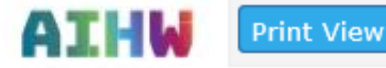

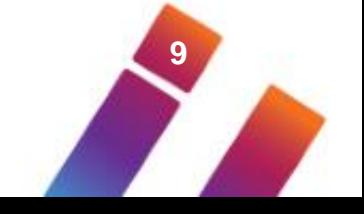

#### <span id="page-9-0"></span>**Viewing associated Notes, Payments and Tasks**

Click on 'List' icons to view Notes, Payments and Tasks associated with each Action.

**AIHW** 

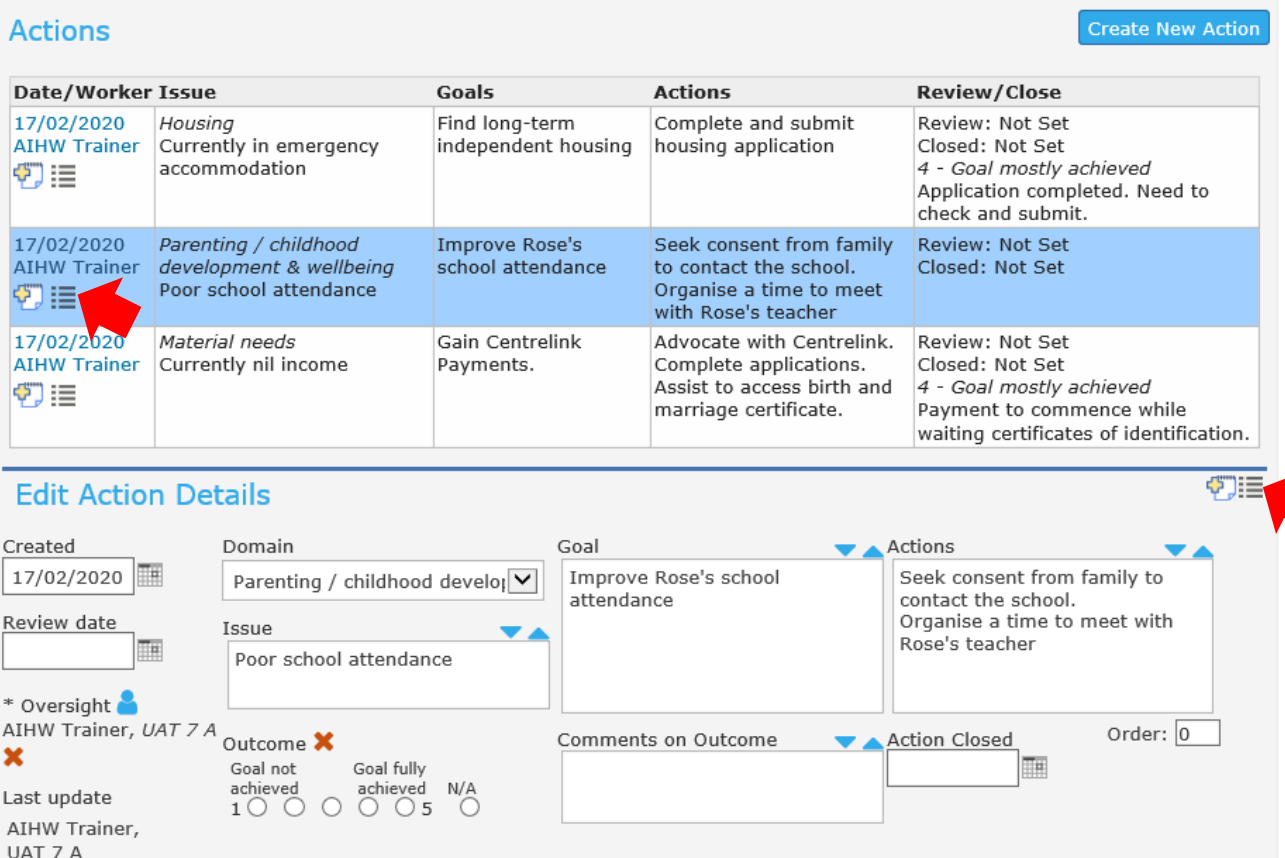

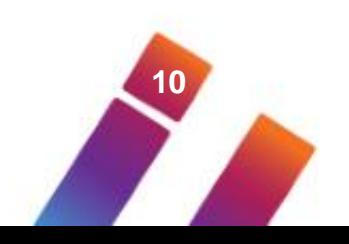

#### **Viewing associated Notes, Payments and Tasks**

All associated records are displayed – click on 'Create New' to create another record.

AIHW

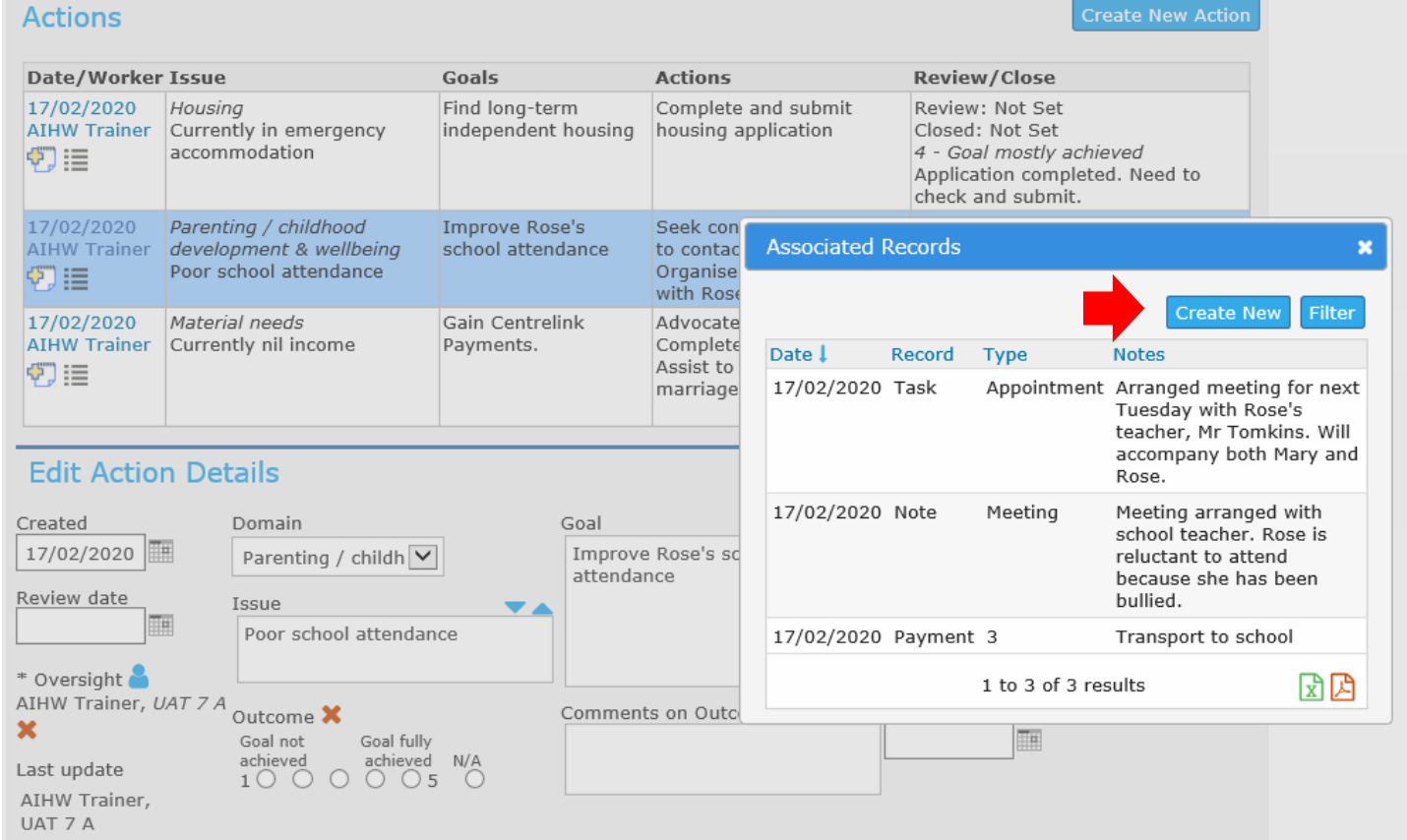

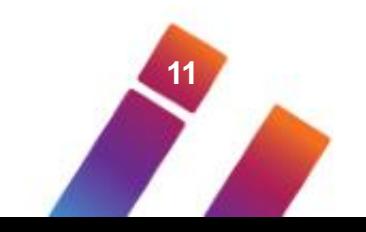

#### **Exporting associated Notes, Payments and Tasks**

- To export records associated with an Action:
- 1. Click on 'Filter'
- 2. Enter dates required
- 3. Select type of Record required
- OR do not select type to include all records
- 4. Click on 'Go'
- 5. Click on XML or PDF icon to output records

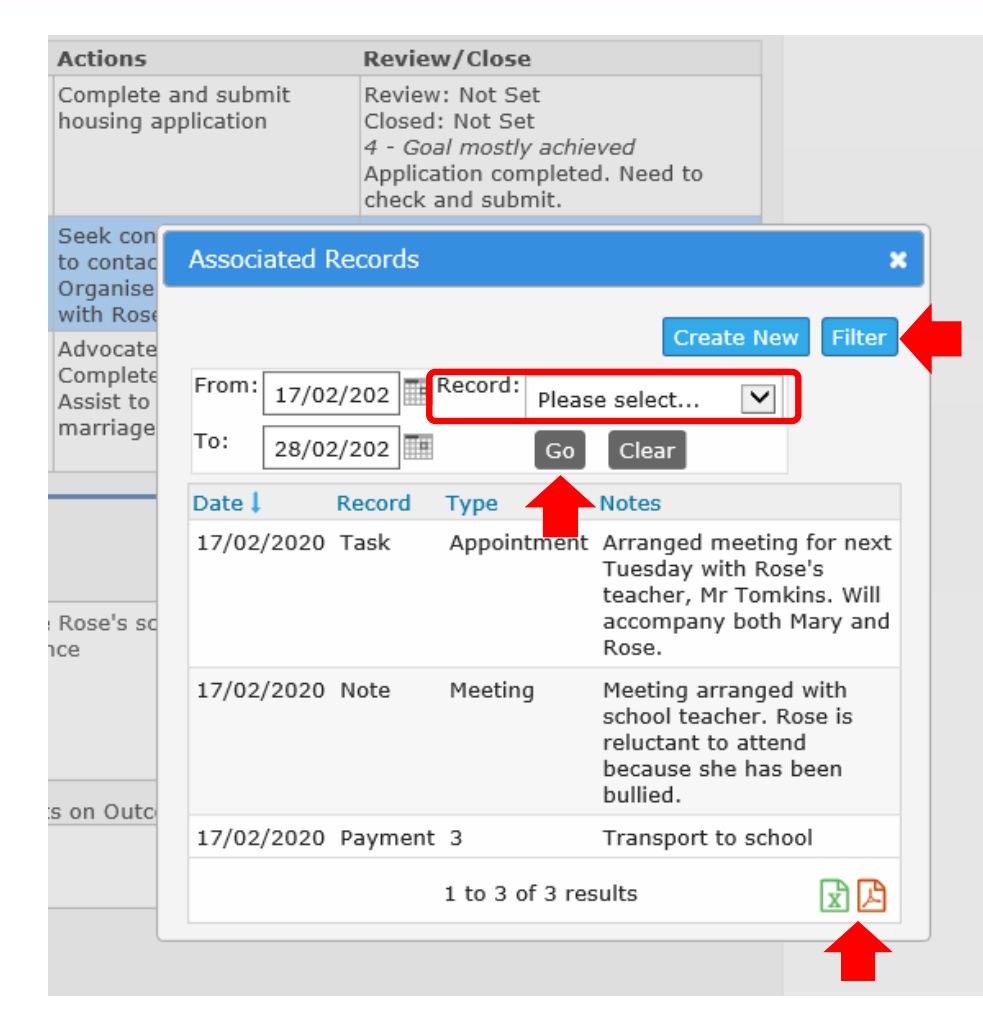

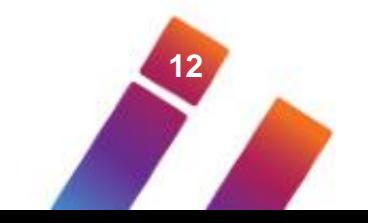

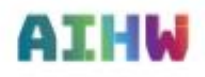

#### **Exporting associated Notes, Payments and Tasks**

An example of exported records in PDF format – ready for printing.

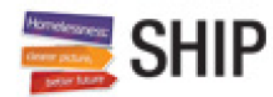

Records associated to Action 17022020 - Seek consent from family to contact the school. Organise a time to meet with classroom teacher.

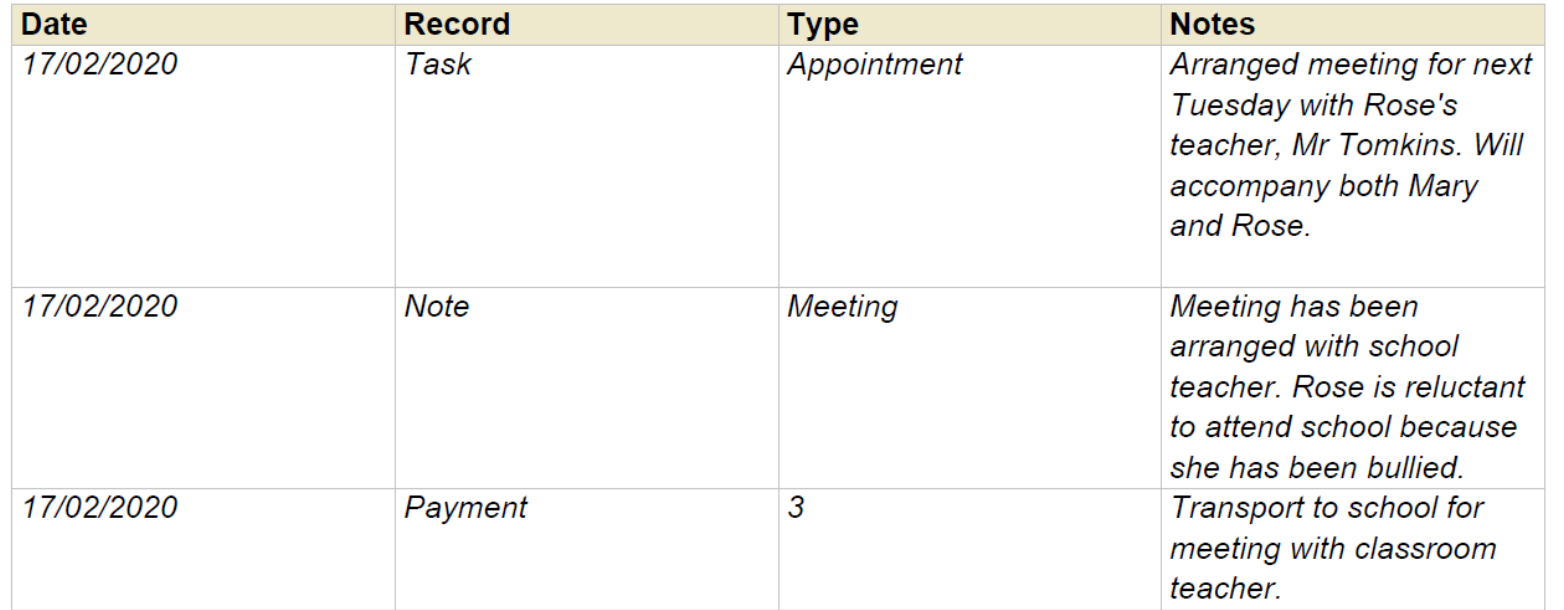

**13**

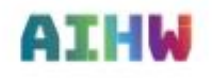

### <span id="page-13-0"></span>**Case Plan Reports and Lists**

#### To run a case plan Report:

- Go to Reports tab on Reports page
- Select 'Plan Report'
- Decide who to include e.g Persons with plan current….
- Select period of interest
- Select 'Generate Report'
- Go to Results tab to view report

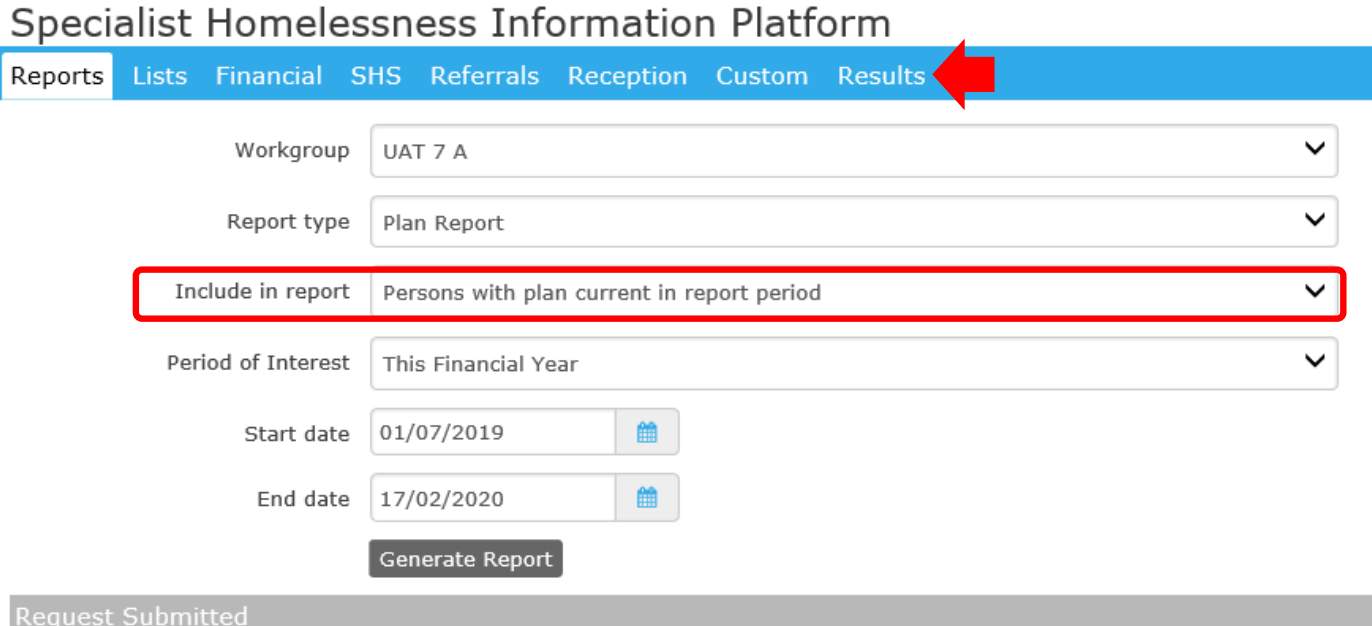

This report may take a few minutes to run. The report will be displayed in the results tab. The report ID number is: 9667 Please delete the report when no longer of use.

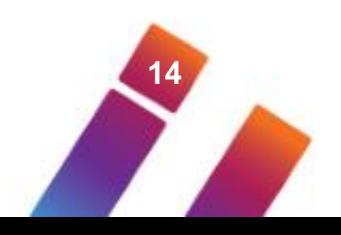

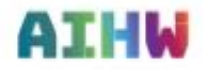

## **Case Plan Reports and Lists**

P

To output a case plan List:

- Go to Lists tab on Reports page
- Select 'Plans' as List type
- 'Include identifying details in list' will output client names
- 'Show both structured and unstructured data' will include notes
- Select 'Export List' to output in Excel
- Go to Results tab to export list

#### Specialist Homelessness Information Platform

 $114 - 74$ 

Reports Lists Financial SHS Referrals Reception Custom Results

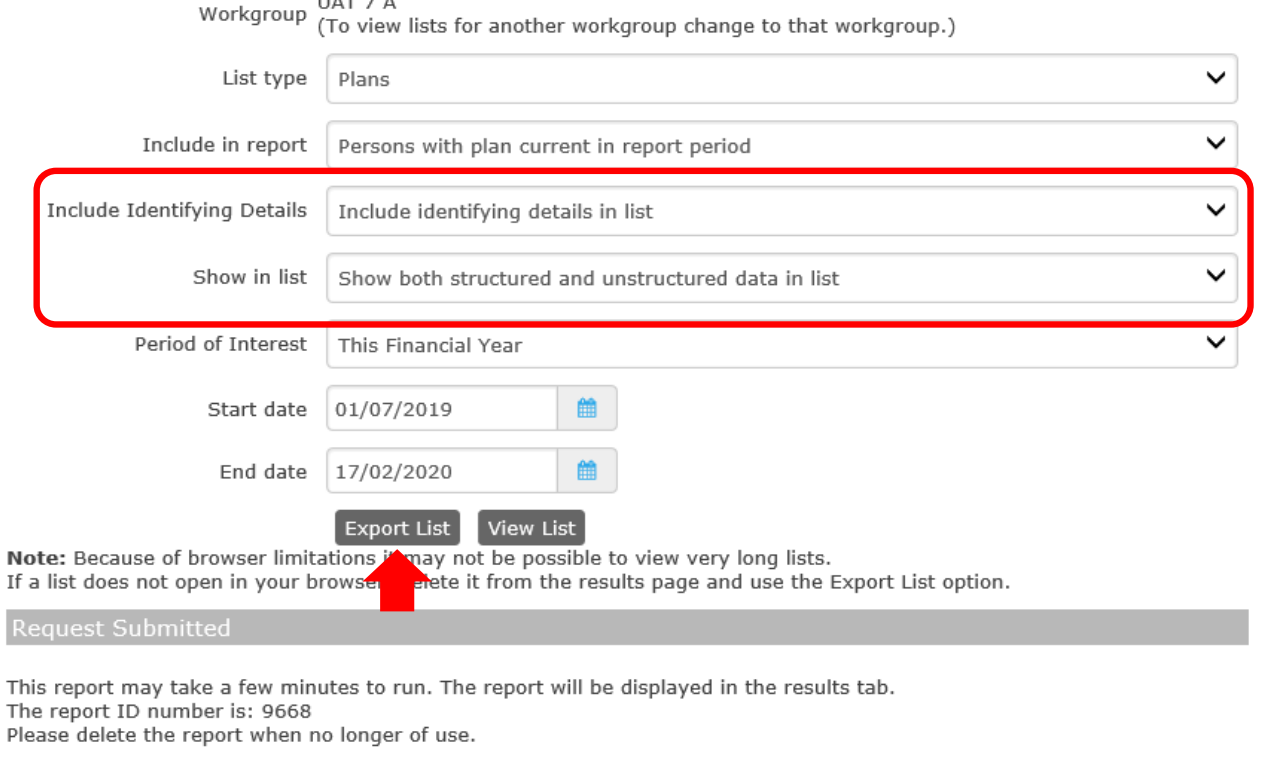

**15**

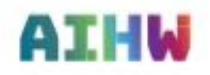